# 電子証明書取得アプリによる電子証明書の取得手順

電子証明書の取得期間は、電子証明書の発行後80日間です。 期限が過ぎますと、電子証明書の取得が出来なくなりますのでお早めに取得願います。

# 1. 電子証明書取得画面へログインする

◆ステップ1

[電子証明書取得]ボタンをクリックします。

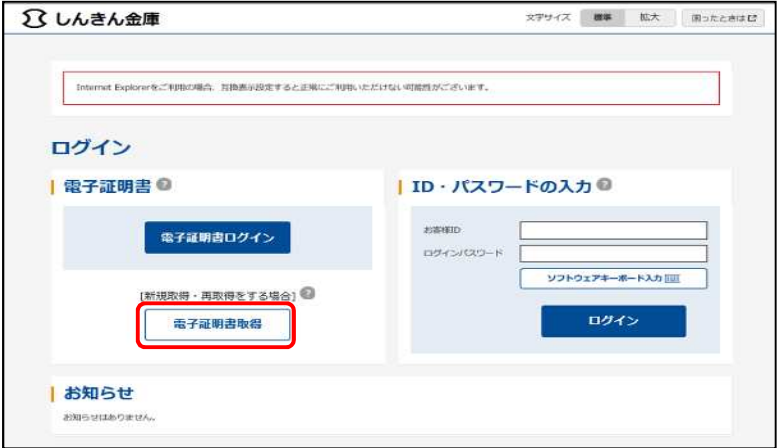

#### ◆ステップ2

「お客様 ID」および「ログインパスワード」を入力し、「取得」ボタンをクリックします。

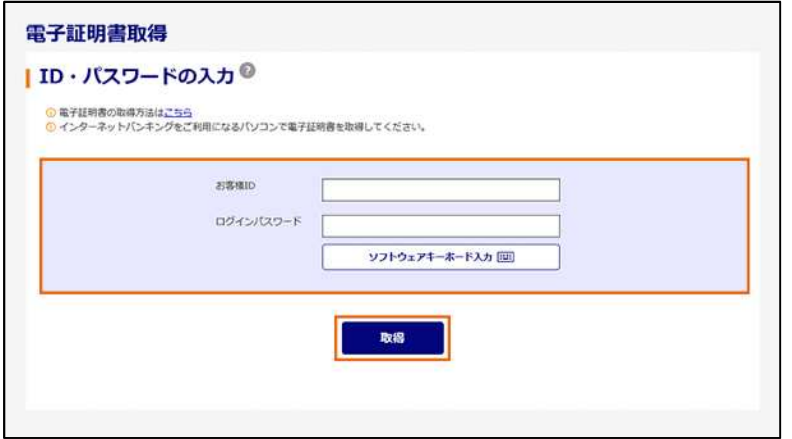

#### 2. 電子証明書取得アプリをダウンロードする

#### ◆ステップ1

【電子証明書取得開始】画面が表示されたら、「電子証明書取得アプリのダウンロード」の[ダ ウンロード]ボタンをクリックします。

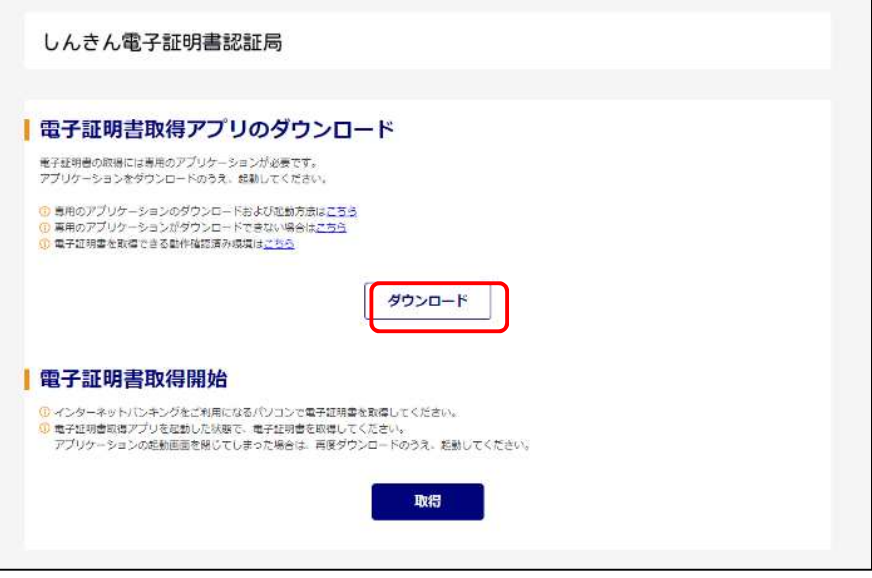

#### ◆ステップ2

ダウンロードされたアプリを起動します。アプリの起動方法はご利用のブラウザにより以下の とおりです。

【Microsoft Edge を利用する場合】

画面右上に表示されるダウンロードポップアップの[開く]ボタンをクリックします。

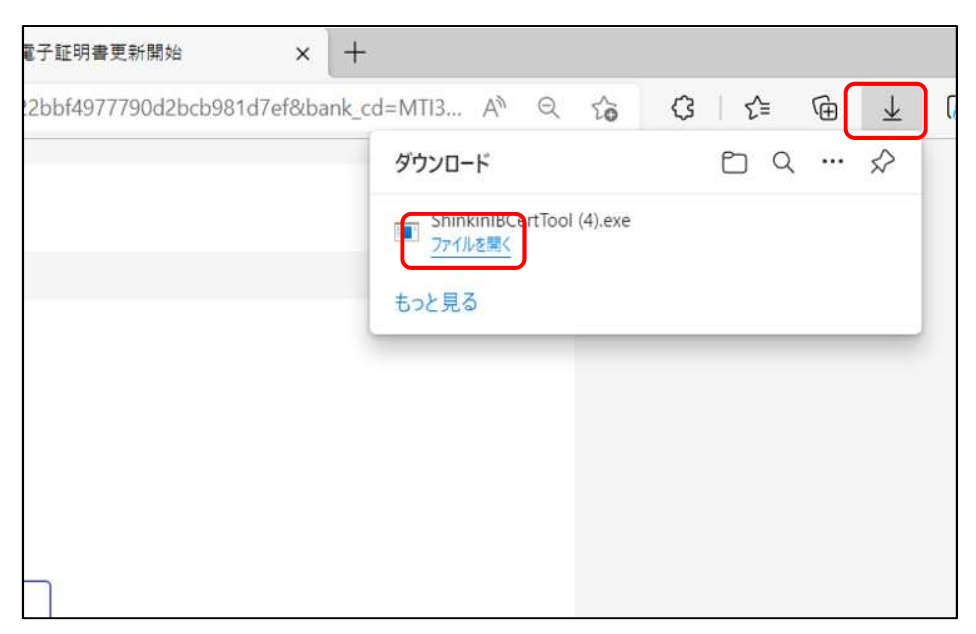

【Google Chrome を利用する場合】

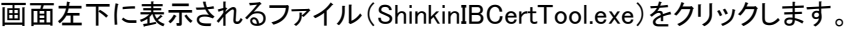

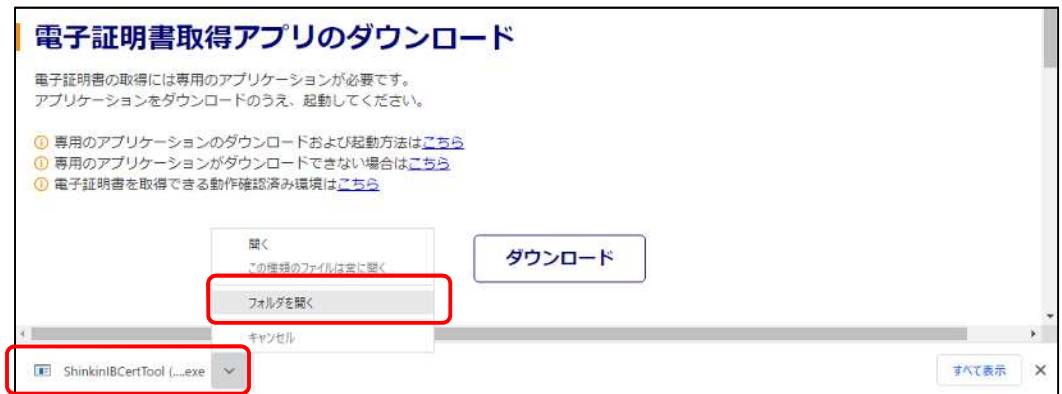

### ◆ステップ3

「電子証明書取得アプリ」が起動していることを確認します。(最前面に表示されます。)

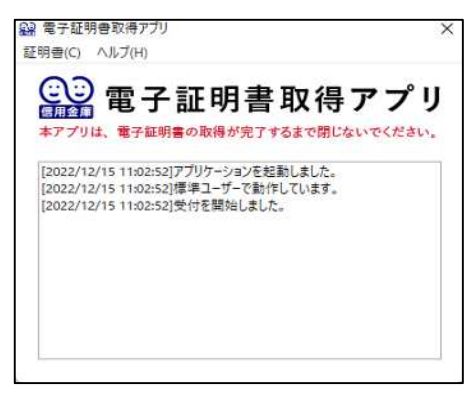

## 3.電子証明書を取得する

◆ステップ1

「電子証明書取得アプリ」を起動したまま、「取得」ボタンをクリックします。

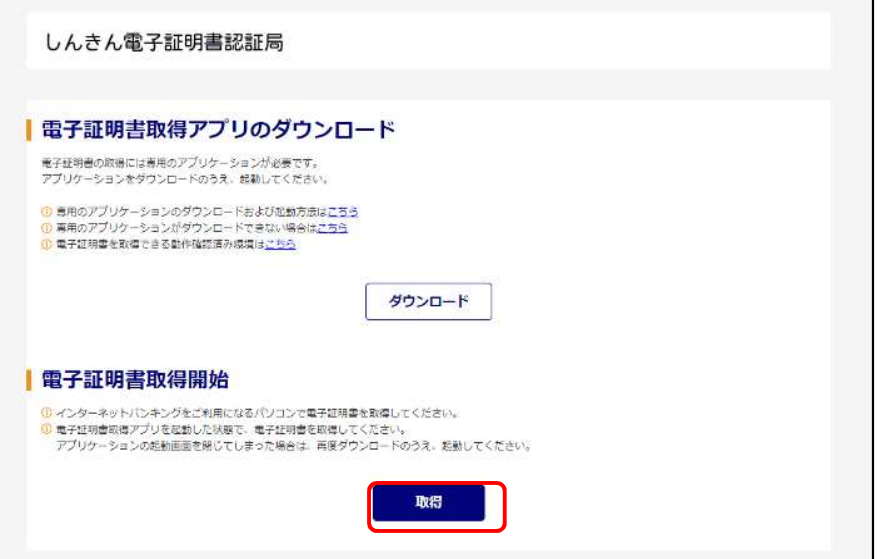

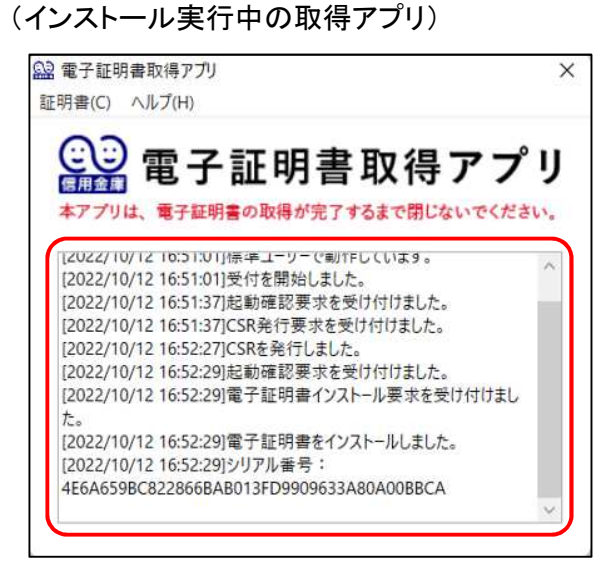

※電子証明書のインストール状況を確認可能。

◆ステップ2

インストールが完了すると、【電子証明書 取得完了】画面が表示されますので、[閉じる]ボタ ンをクリックし、画面を閉じます。

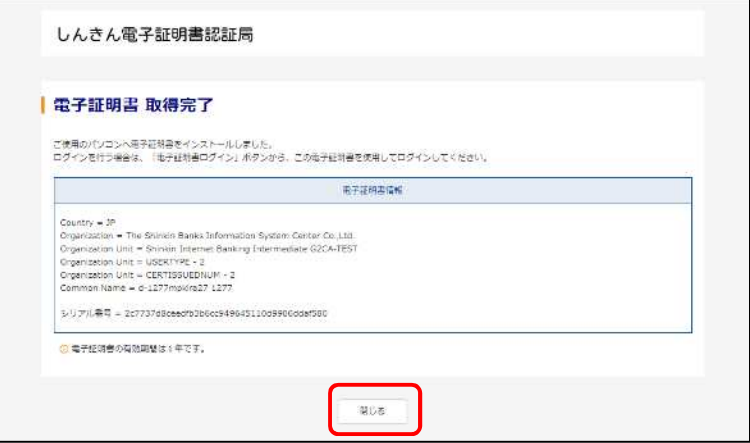

# ◆ステップ3

アプリ右上の「×」をクリックして、アプリを終了します。

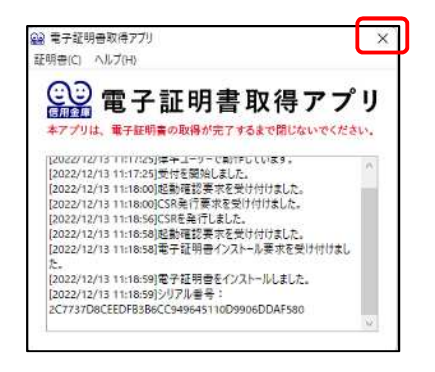

### ◆ステップ4

ダウンロードフォルダに格納されているアプリ(「ShinkinIBCertTool」)を削除します。

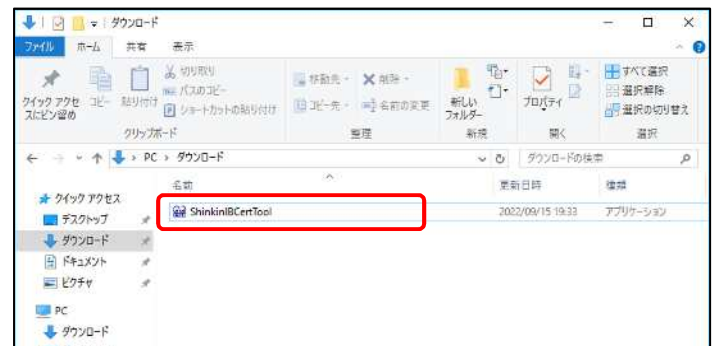

以上で、電子証明書の取得手順は終了です。